# **LEOADSTOOL**

# **A FIRST PROJECT**

With the **Toadstool** *Mega328*

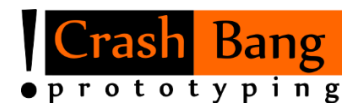

[www.crash-bang.com](http://www.crash-bang.com/) @crashbang\_proto

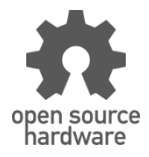

This work is licensed under a [Creative Commons Attribution-ShareAlike 4.0 International License.](http://creativecommons.org/licenses/by-sa/4.0/)

## **A First Project**

In four quick steps we'll get you up and running with your first project, the "hello world" of embedded systems: Blinking an LED.

#### **You Will Need**

- Your Toadstool
- $\checkmark$  A Breadboard
- $\times$  1 LED
- $\checkmark$  1 Resistor (a 330 $\Omega$  works for most LEDs)
- $\checkmark$  1 Jumper Wire
- $\checkmark$  Atmel Studio installed on your PC
- $\checkmark$  An ISP programmer

#### ❶**Setup your Breadboard**

- 1. Use the Voltage Selection Jumper to choose whether to run your project at 5V or 3.3V. Either option will work for this project.
- 2. Place the Toadstool onto the breadboard, so that the semi-circular portion hangs off the edge of the breadboard – this will save you precious space on your breadboard for larger projects.
- 3. Connect the jumper wire from the **GND** pin on the Toadstool to the negative power rail on the breadboard
- 4. Place the LED on the breadboard: the anode in the same row as the Toadstool's pin **PB0**; the cathode in an empty row.
- 5. Place the resistor on the breadboard: one leg in the same row as the LED's cathode; the other leg to the negative power rail.

#### ❷**Create a new Project**

Once Atmel Studio is installed and fired up, create a new project (if you choose to use another IDE, then create a new project and move onto the next step):

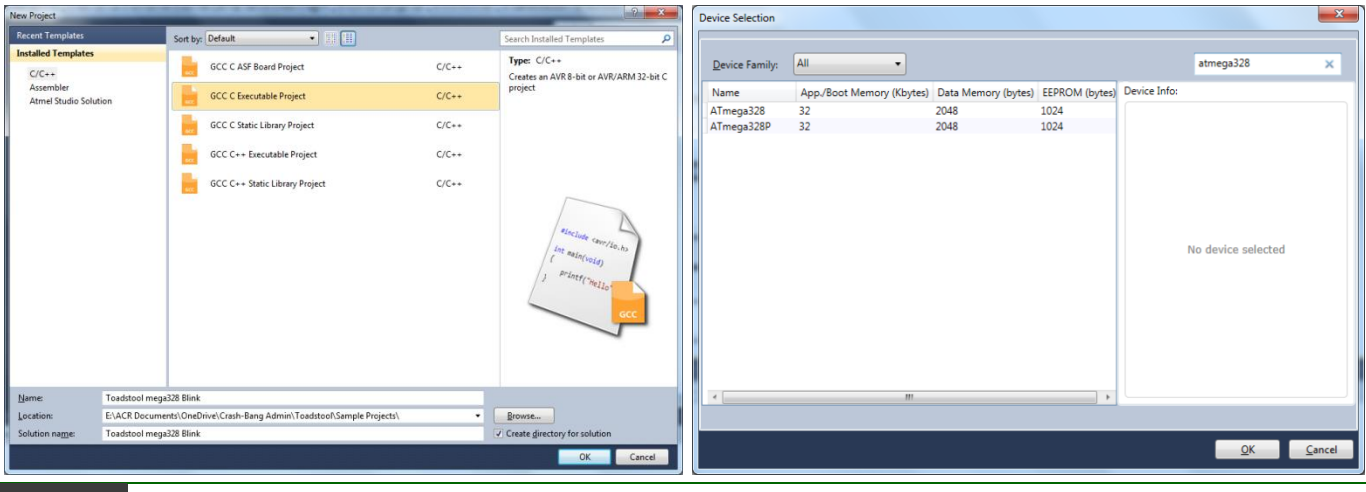

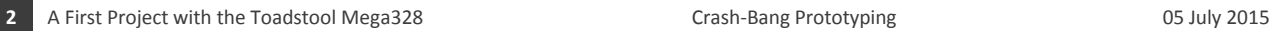

- 1. From the *File* menu, select *New*, then *Project*
- 2. From the dialog that appears, select the *GCC C Executable Project*
- 3. Enter the project *Name* and choose the *Location* you'd like to save it. Then click *OK*
- 4. The final step is to choose the microcontroller (or device as Atmel Studio calls it). The **Toadstool** *Mega328* ships with an ATmega328P, so select that from the list (use the search field on the top right to filter results) and click *OK*.

#### ❸**Enter and Compile the Program Code**

You now have a blank project.

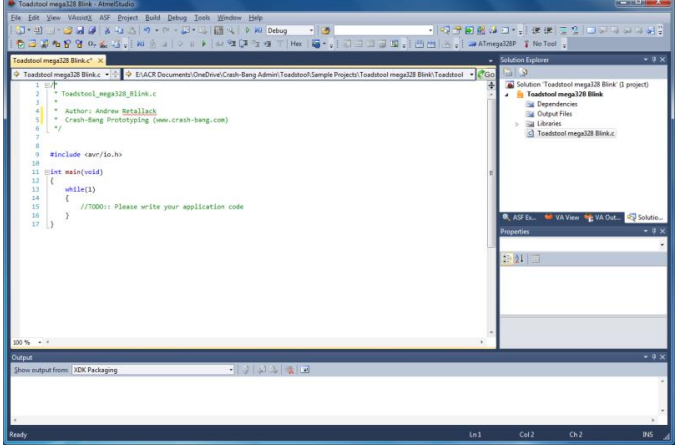

Type the following code into Atmel Studio – you will see that a basic template has already been created for you, named *main.c*.

```
/*
   Sample Program for Toadstool mega328
 * ====================================
 * Blinks an LED connected to PB0 every second.
 * Crash-Bang Prototyping www.crash-bang.com
*/
#define F_CPU 16000000UL //We are running at 16MHz. Used to time the delay
#include <avr/io.h><br>#include <util/delay.h>
                              //Contains the delay ms function called later
int main(void)
{
     //Configure the port the LED is connected to (PB0)
     DDRB |= (1<<DDB0); //Set PB0 as an output
    while(1) //Loop indefinitely
     {
         //LED on
        PORTB |= (1\langle\langle PORTBO\rangle; //Turn the LED on, by making PB0 go high
         _delay_ms(1000); //Delay 1 second (1000 milliseconds)
        //LED off<br>PORTB &= ~(1<<PORTB0);
         PORTB &= ~(1<<PORTB0); //Turn the LED off, by making PB0 go low delay_ms(1000); //Delay 1 second (1000 milliseconds)
                                       //Delay 1 second (1000 milliseconds)
     }
}
```
If you aren't using Atmel Studio, this code will still work as long as you're using the GCC toolchain.

Hit *F7* to compile and build the code (or choose *Build Solution* from the *Build* menu). The Output pane at the bottom of the screen should show that the build was successful, with the message:

```
Build succeeded.
========== Build: 1 succeeded or up-to-date, 0 failed, 0 skipped ==========
```
#### ❹**Flash the Program on the Toadstool**

The last step is to get the compiled code onto the Toadstool's microcontroller. In this example, an Atmel-ICE Basic**<sup>1</sup>** programmer/debugger is used – this is a good option for entry-level programming and debugging. If you're using a USBTiny or USBAsp, then you'll need to follow online instructions to configure Atmel Studio and flash the program. **2**

- 1. Connect the programmer that you'll be using to the ICSP header on the Toadstool. Plug it into your computer as well.
- 2. Some programmers are able to power your board if yours doesn't allow this, then you'll need to power your board from a battery connected to the 2.1mm jack. The battery voltage should be at least 1.5V more than the voltage you've chosen with the Voltage Selection jumper.
- 3. From the *Project* menu, click the *…properties* option and then the *Tool* tab. Here you need to choose the programmer you're using. Note that it must be connected in order to be selectable.
- 4. To upload the program, choose *Start without Debugging* from the *Debug* menu (or press *Ctrl-Alt-F5*)

The LED on your breadboard should start blinking. You can now disconnect the Programmer if you like, and power the project from a battery – allowing it to operate without being tethered to your computer.

### **Where to From Here?**

Congratulations on getting your first Toadstool project up and running. There are more resources online to take you further: refer to our website**<sup>3</sup>** to access these.

 $\overline{a}$ 

**<sup>1</sup> Atmel Ice product page:** http://www.atmel.com/tools/atatmel-ice.aspx

**<sup>2</sup> Using a USBTiny programmer with Atmel Studio:** http://www.crash-bang.com/getting-started-atmel-studio/

**<sup>3</sup> Toadstool on the Internet:** www.crash-bang.com/toadstool